## *4 Utilisation de Zelio Soft*

*Remarque : Les descriptions qui suivent sont illustrées d'exemples fonctionnels.*

*Ceux-ci sont directement repérables par l'icône* 

*Un clic sur le lien ouvre l'application si le logiciel Zelio Soft 2 est installé. Vous pouvez alors sélectionner le mode simulation (1) puis mettre en marche le module (RUN) (2).*

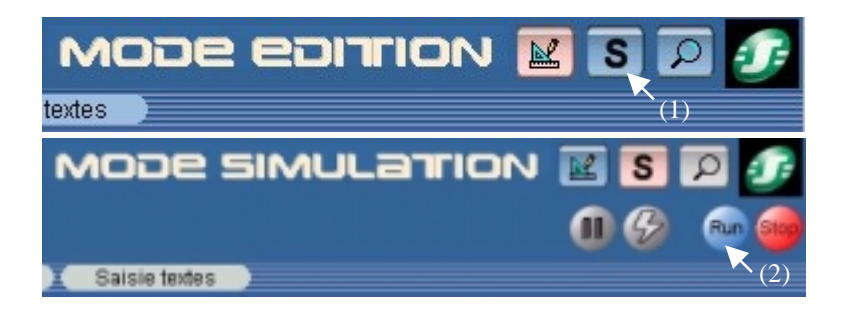

## **4.1 DEMARRER UNE APPLICATION**

Lorsque le logiciel Zelio Soft est lancé, la fenêtre d'accueil suivante s'ouvre :

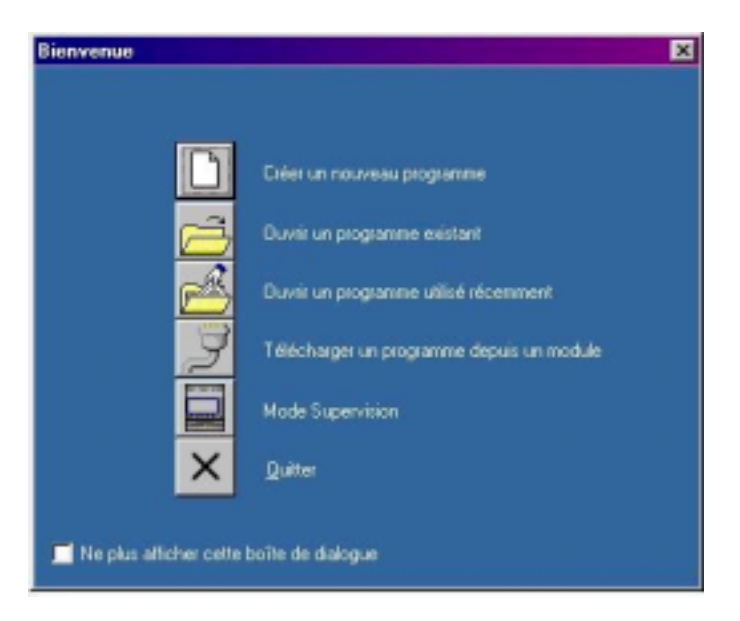

Pour démarrer une application, cliquez sur **Créer un nouveau programme**, ou bien choisissez **Nouveau** dans le menu **Fichier** si le logiciel est déjà lancé.

La fenêtre de choix du module logique s'affiche alors :

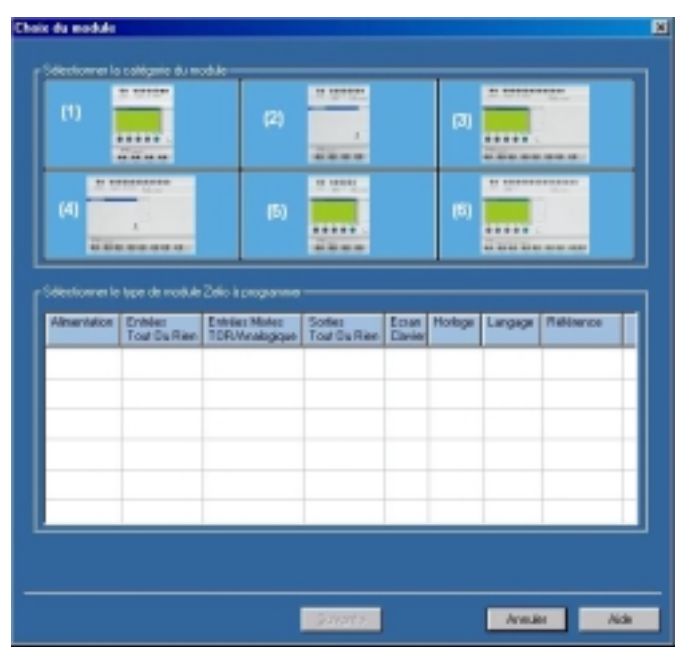

Dans un premier temps, sélectionnez la catégorie du module désiré :

- **(1)** 10/12 ENTREES/SORTIES SANS EXTENSION
- **(2)** 10/12 ENTREES/SORTIES SANS ECRAN SANS EXTENSION
- **(3)** 20 ENTREES/SORTIES SANS EXTENSION
- **(4)** 20 ENTREES/SORTIES SANS ECRAN SANS EXTENSION
- **(5)** 10 ENTREES/SORTIES AVEC EXTENSIONS
- **(6)** 26 ENTREES/SORTIES AVEC EXTENSIONS

Une fois la catégorie sélectionnée (sélection sur fond jaune), la liste des modules correspondants apparaît en dessous, cliquez sur le type de module désiré et cliquez sur **Suivant** ou double-cliquez directement sur le type.

Si vous avez choisi un module avec extensions (gamme SR3) , l'écran suivant apparaîtra (si vous avez choisi un modèle non extensible, l'écran du choix du type de programmation apparaîtra directement) :

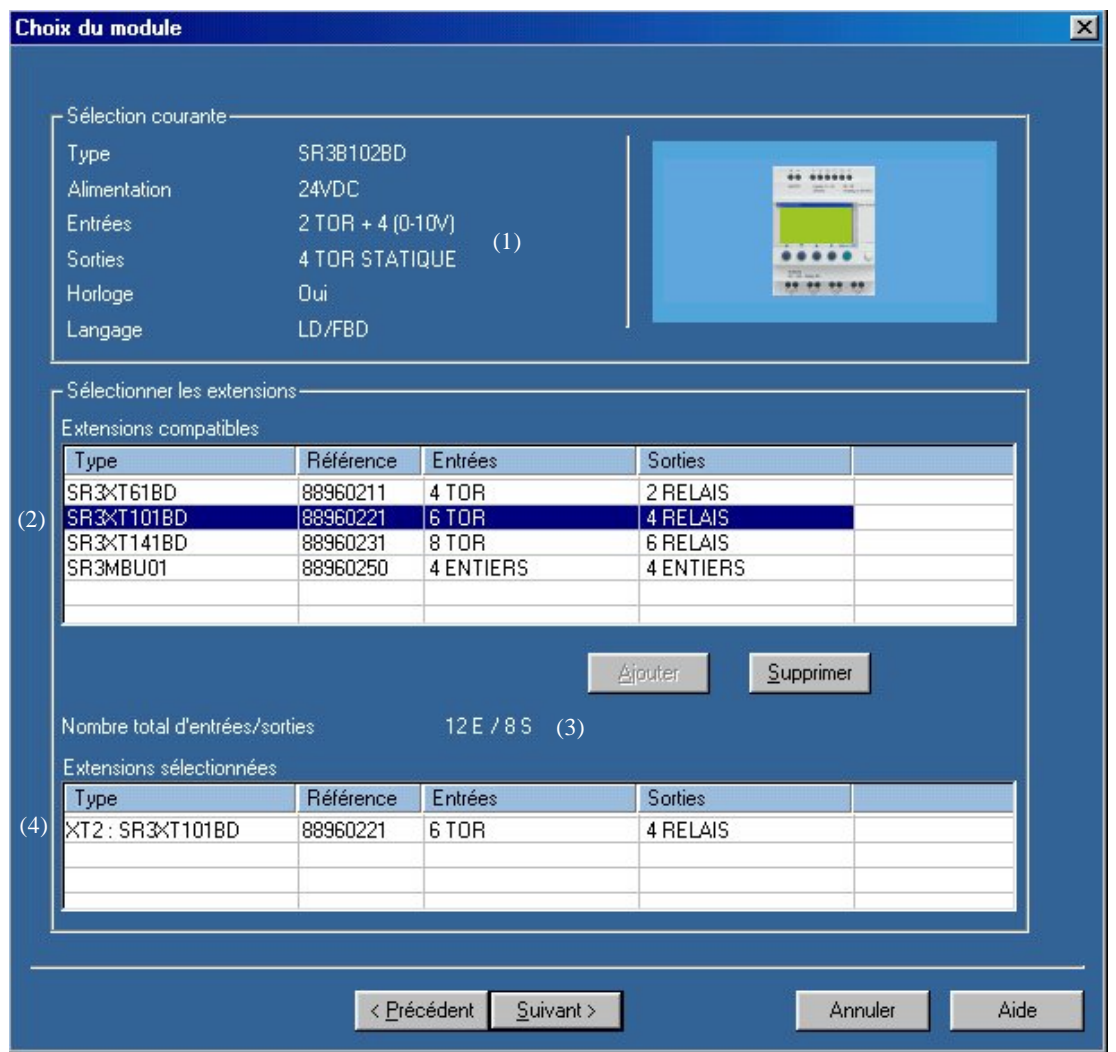

Un récapitulatif des caractéristiques du module est alors affiché en haut de la fenêtre **(1)**. Un clic sur **Précédent** permet de revenir sur le choix du module.

Il est alors possible d'ajouter une extension d'entrées sorties et/ou une extension communication, comme le propose la liste **(2)**. Il suffit de double-cliquer sur l'extension désirée et le nombre total d'entrées sorties est mis à jour à la ligne **(3)**. L'extension sélectionnée est alors visible en bas de la fenêtre **(4)**

Par exemple, si le module **SR3B102BD** est sélectionné, 3 types d'extensions sont proposés à l'écran suivant : **SR3XT61BD**, **SR3XT101BD**, **SR3XT141BD**. Il est possible de sélectionner l'extension **SR3XT101BD** en double-cliquant dessus, puis de la supprimer en double-cliquant sur la ligne des sélections **(4)** pour la remplacer par l'extension **SR3XT61BD**.

*Remarque 1: Les modèles Zelio Logic extensibles n'acceptent qu'une seule extension d'Entrées/Sorties à la fois et/ou une extension communication Modbus.*

*Remarque 2 : Les modules de base et extensions associées doivent avoir une alimentation identique.*

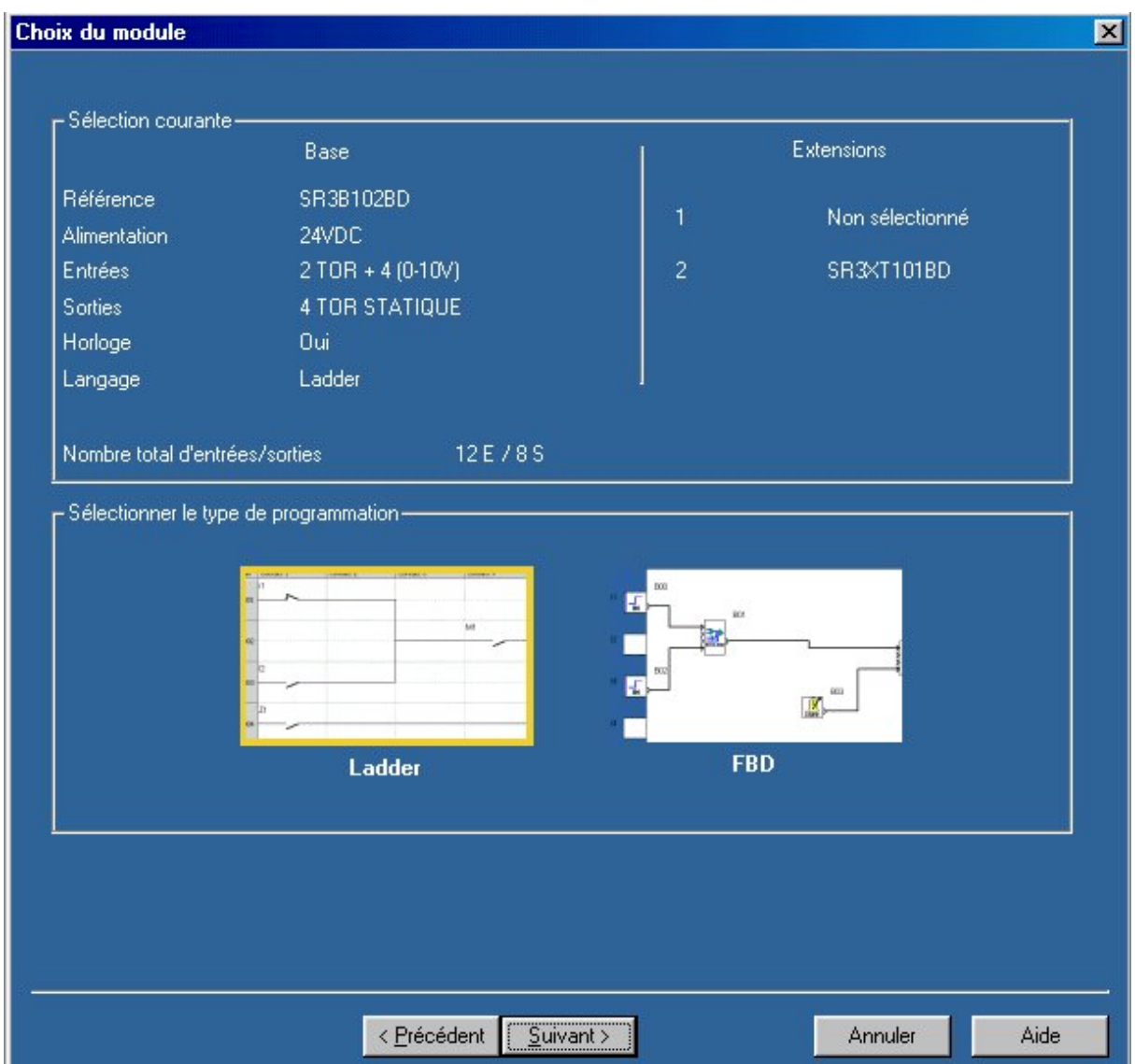

Cliquez alors sur **Suivant**. L'écran du choix du type de programmation apparaît :

Un récapitulatif de la sélection courante (module choisi + extensions éventuelles) est affiché en haut. L'encadré inférieur permet de choisir son type de programmation. Si vous désirez programmer en langage à contact, choisissez **Ladder**, et si vous désirez programmer en schéma de blocs fonctionnels, choisissez **FBD**.

*Remarque 1 : La version précédente de Zelio Logic ne permettait qu'une programmation en Ladder, vous avez désormais le choix entre deux langages complémentaires.*

*Remarque 2 : Certains modèles de modules logiques ne sont programmables qu'en Ladder, voici les références : SR2 A101BD, SR2 A101FU, SR2 A201BD, SR2 A201FU, SR2 D101BD, SR2 D101FU, SR2 D201BD, SR2 D201FU (si vous sélectionnez l'un de ces modèles, cet écran n'apparaîtra donc pas).*

Les 2 parties suivantes expliquent séparément la découverte et l'apprentissage dans les 2 types de programmation.